# イベント申込の手引き

### 準備していただくもの

マイページ作成時に登録した登録したメールアドレス(ID), パスワード。

■プリンター ※自宅にない場合には、コンビニエンスストア等を利用してください。

※使用している画面は PC のものですが、スマートフォン等からも申し込みが可能です。

## 手順① 剥路高専イベント申込専用サイトにアクセスする

本校ホームページにある「イベント申込サイト」からアクセスします。 スマートフォンやタブレットで登録予定の方は、下記の二次元コードからお進みください。

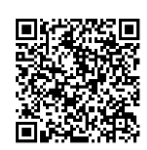

ホームページからのアクセスはこちら。(赤く囲まれた部分をクリックし、該当のページを選んでください)

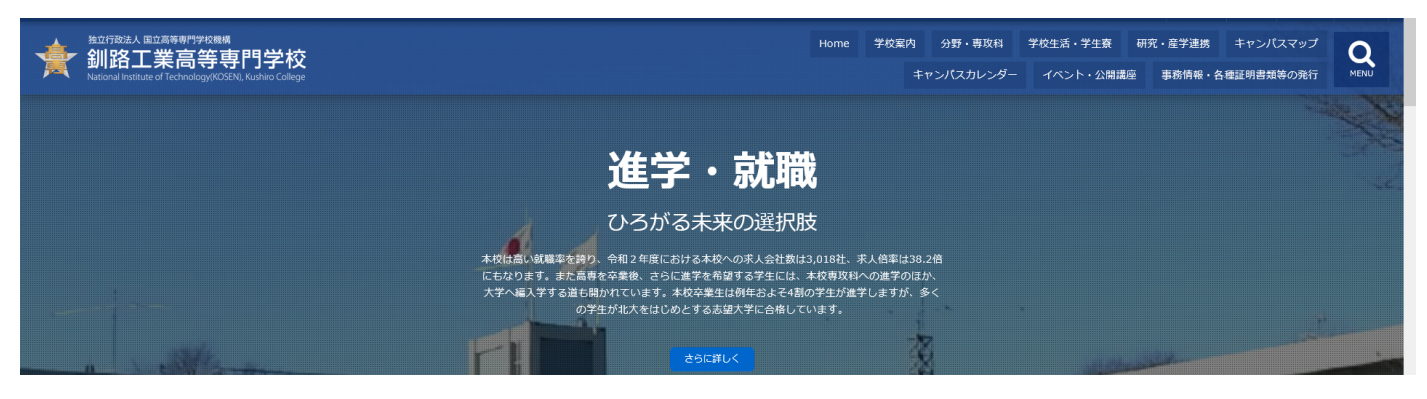

~~~~~~~~~~~~~~~~~~~~~~~~~~~~~~~~~~~~~~~~~~~~~~~~~

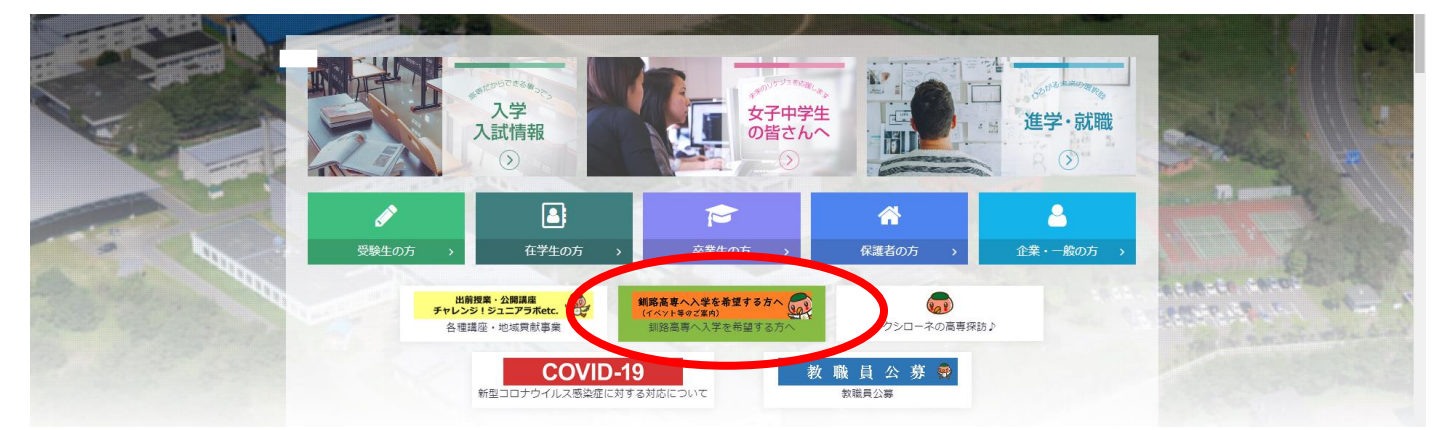

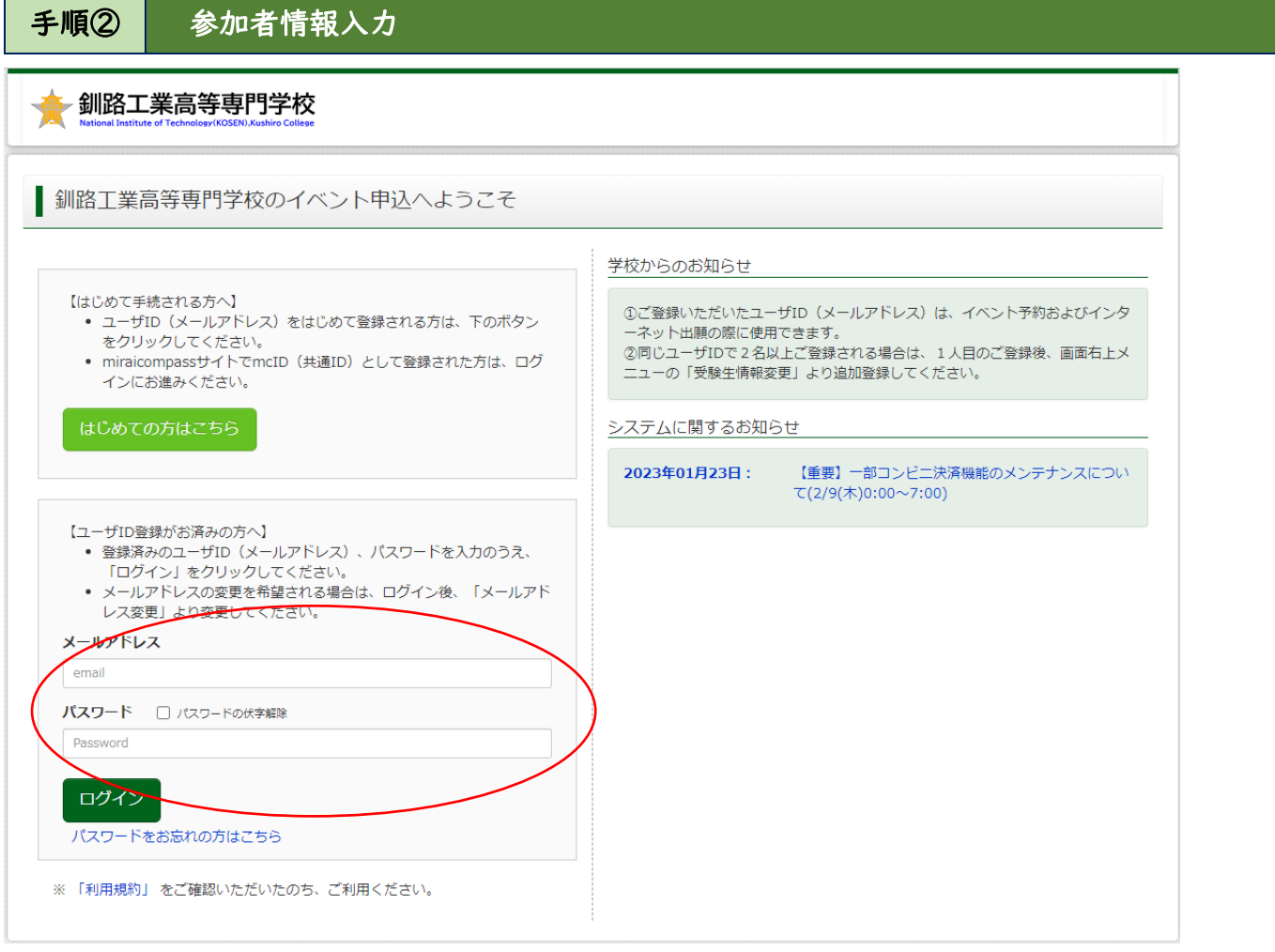

イベント申込専用サイトへアクセス後,登録したメールアドレス(ID), パスワードを入力して<mark>ログイン</mark>すると、 「受験生選択」の画面になります。

※ID とパスワードを登録していないか方は、<mark>はじめての方はこちら</mark>をクリックし、マイページ作成を行ってく ださい。

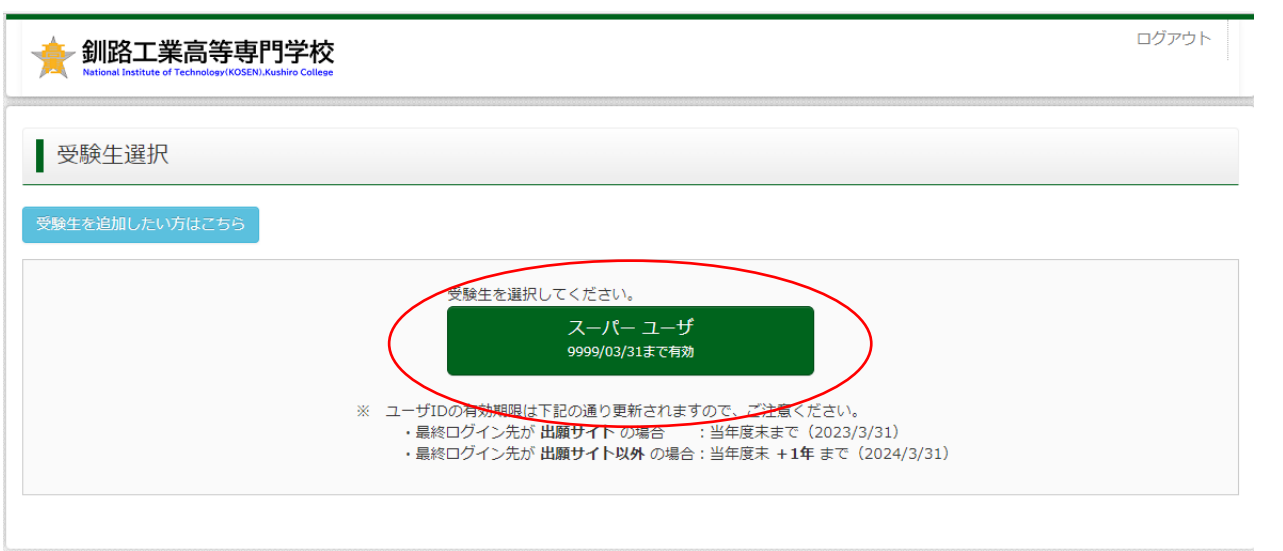

受験生を選択すると、マイページに移ります。

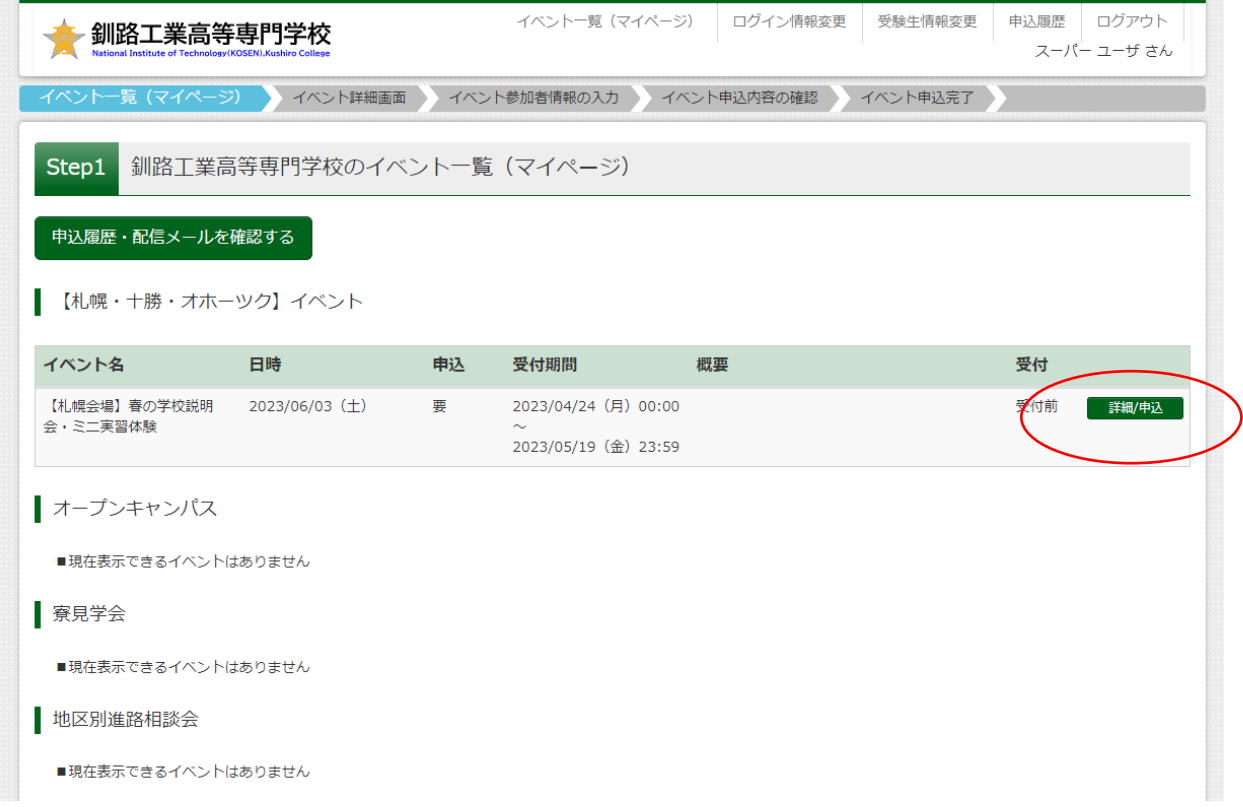

参加したいイベントの「詳細/申込」をクリックします。

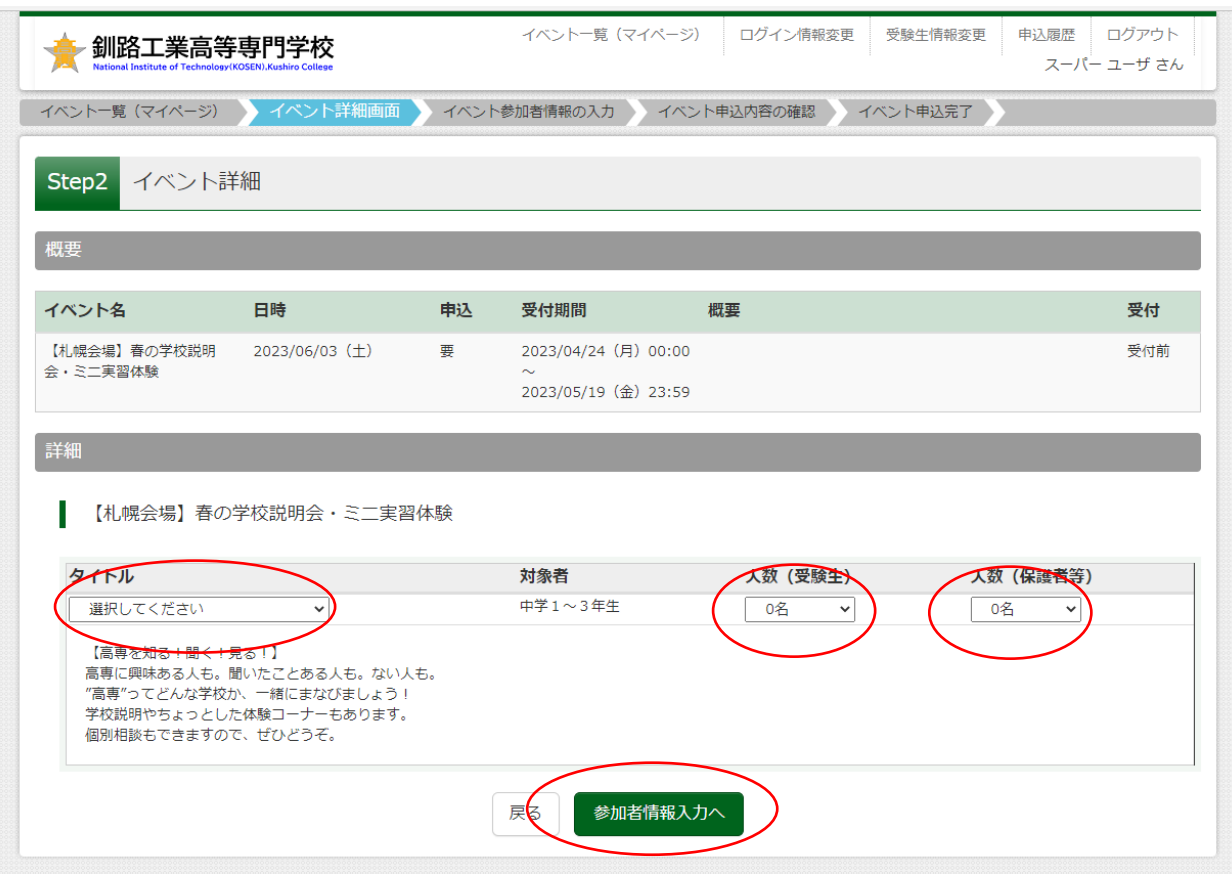

タイトルからイベント名を選択し、人数(受験生、保護者)をそれぞれ選択してください。 選択しましたら、<mark>参加者情報入力へ</mark>をクリックします。

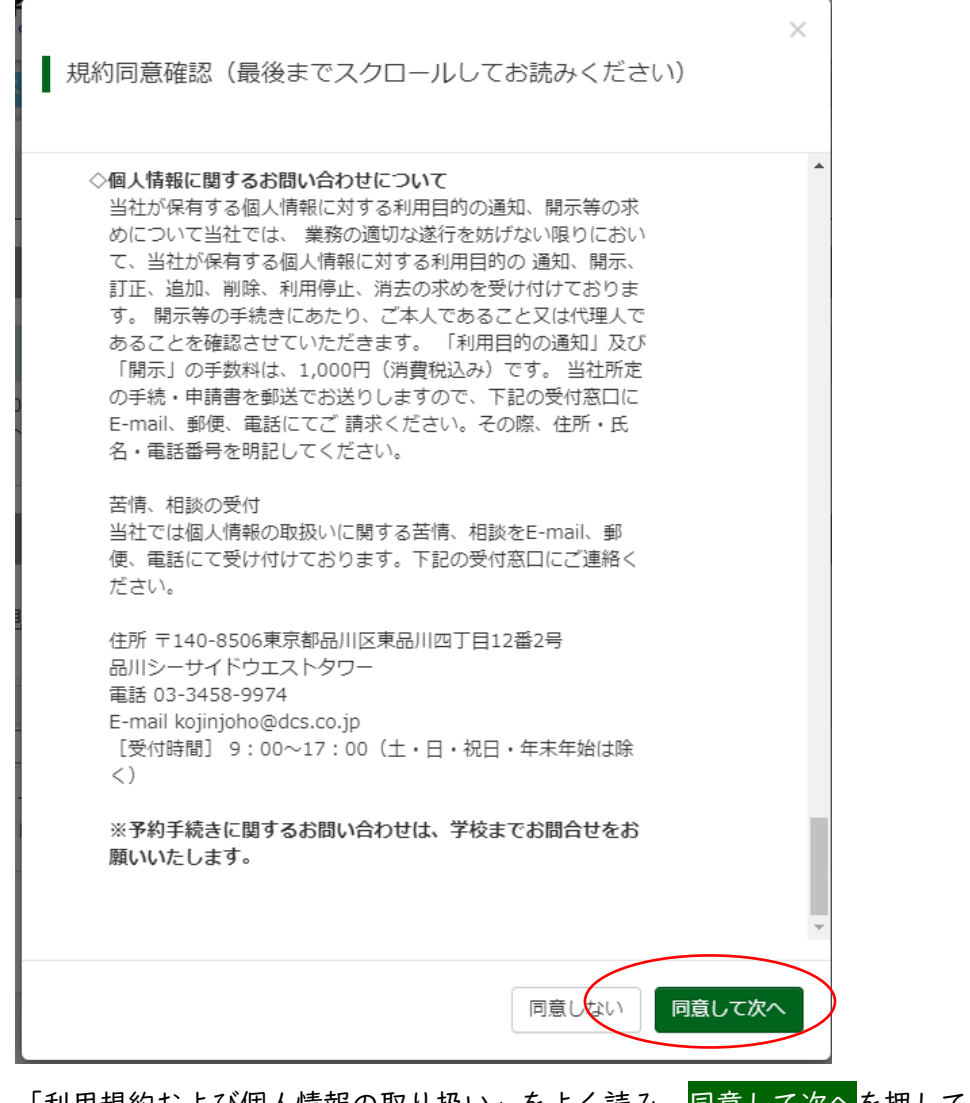

「利用規約および個人情報の取り扱い」をよく読み、<mark>同意して次へ</mark>を押してください。

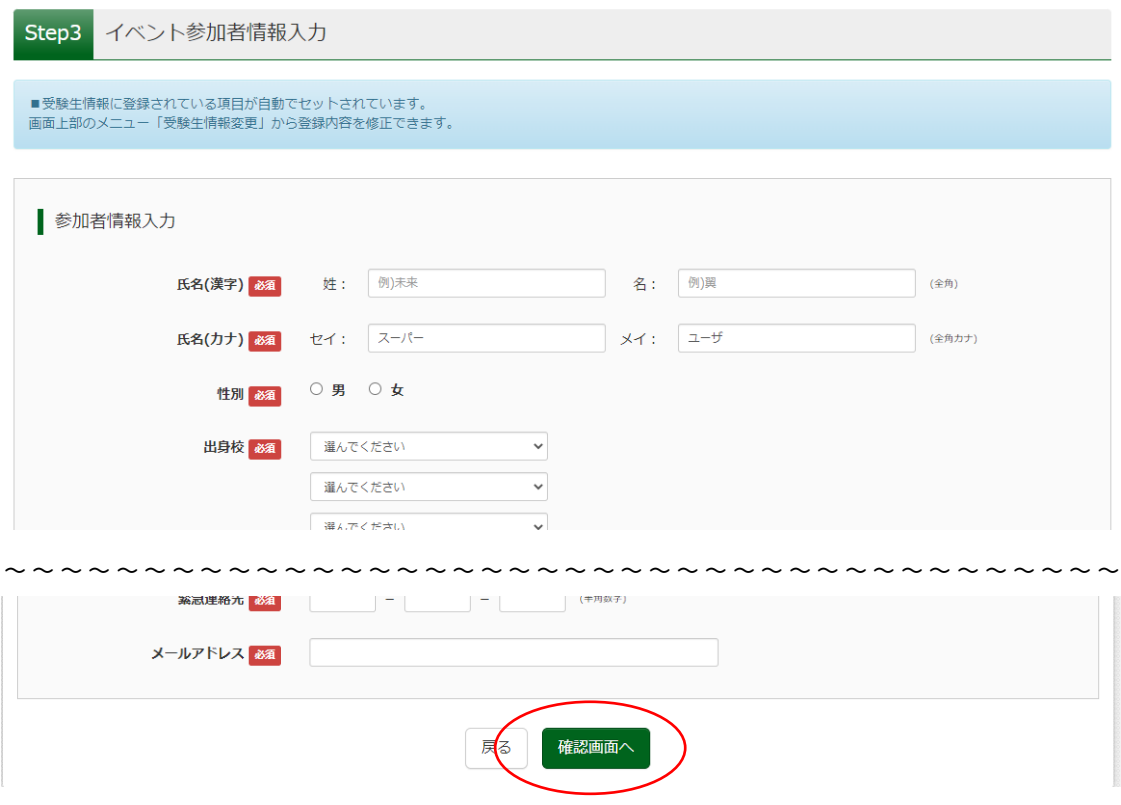

#### 項目に沿ってイベント参加者情報を入力および選択してください。

すべて入力しましたら一番下の<mark>確認画面へ</mark>を押してください。

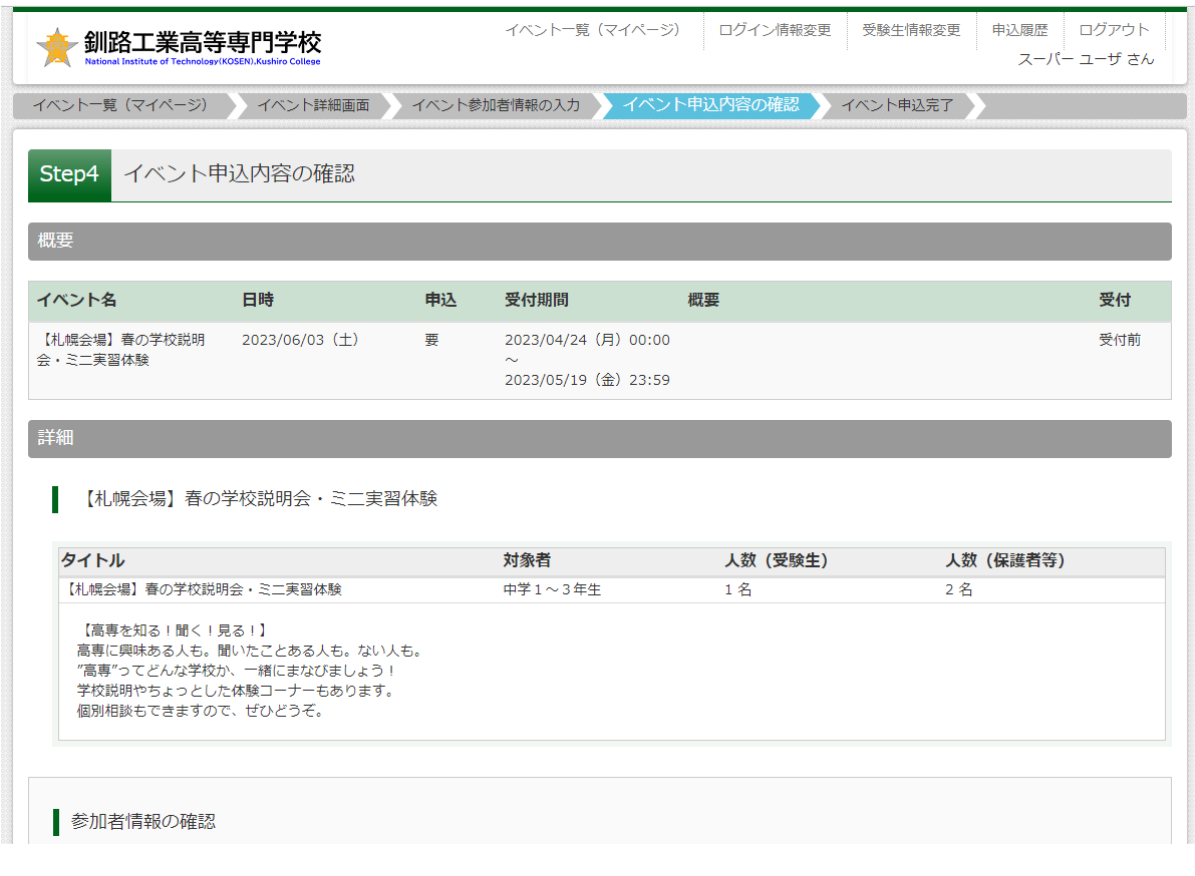

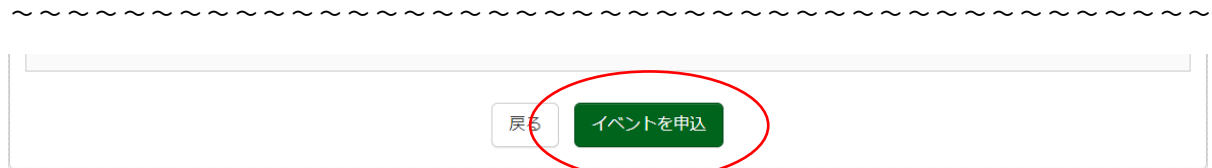

申込内容を確認し、修正がない場合は<mark>イベント申込</mark>を押してください。

修正する場合は「戻る」を押しますと前画面に戻りますので、内容を修正してください。

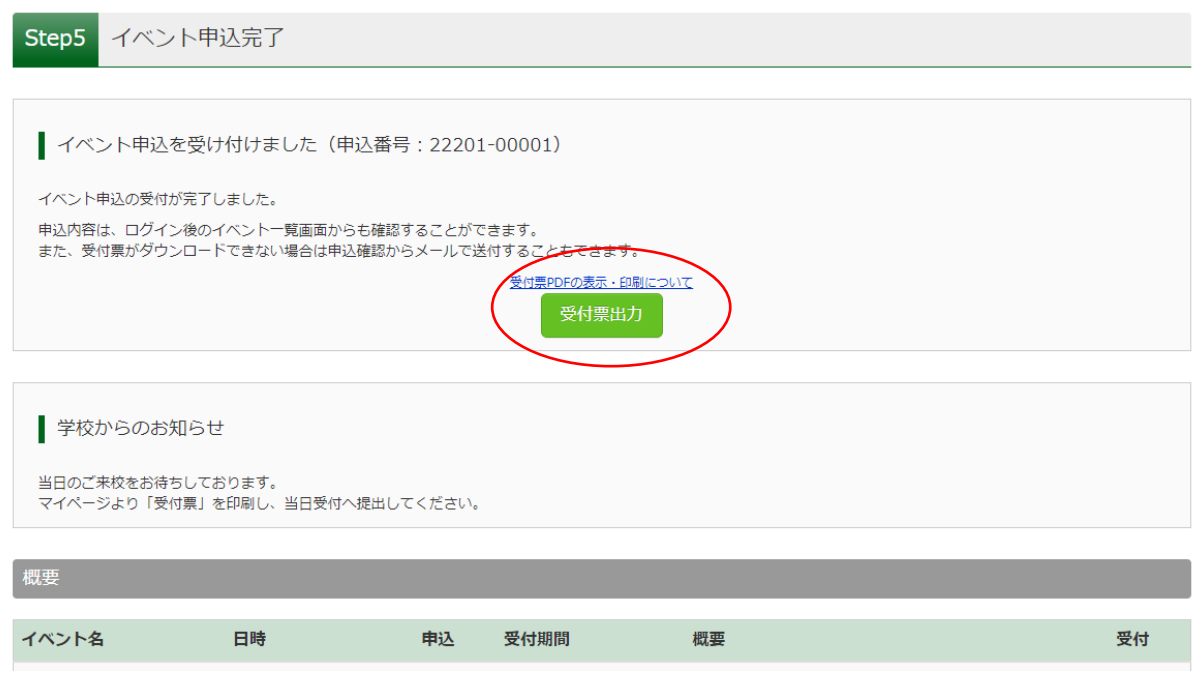

申込完了です。

登録したメールアドレス宛に申込完了メールが届きますので、ご確認ください。

当日は受付票を持参していただきます。

イベント申込完了画面で、受付票出力を押しますと、受付票が PDF ファイルでダウンロードされますので印刷 してください。

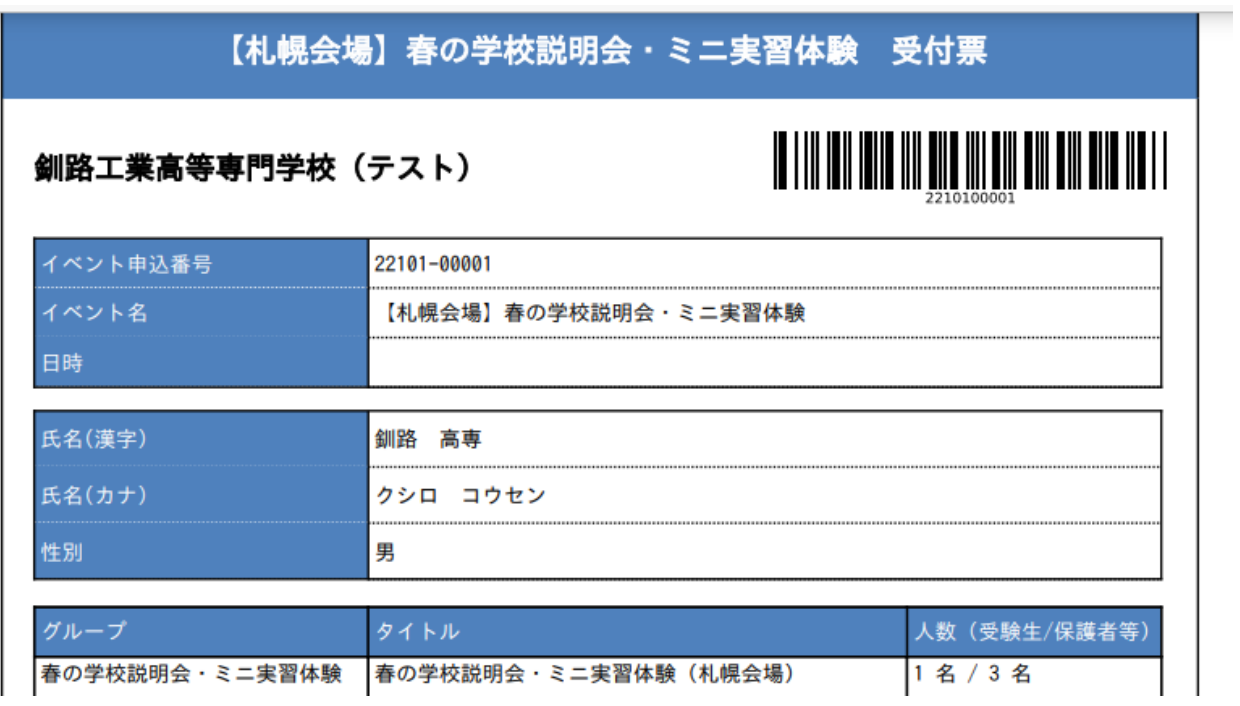

以上で完了となります。 お疲れ様でした。

#### ●申し込み内容の変更、受付票の再発行について

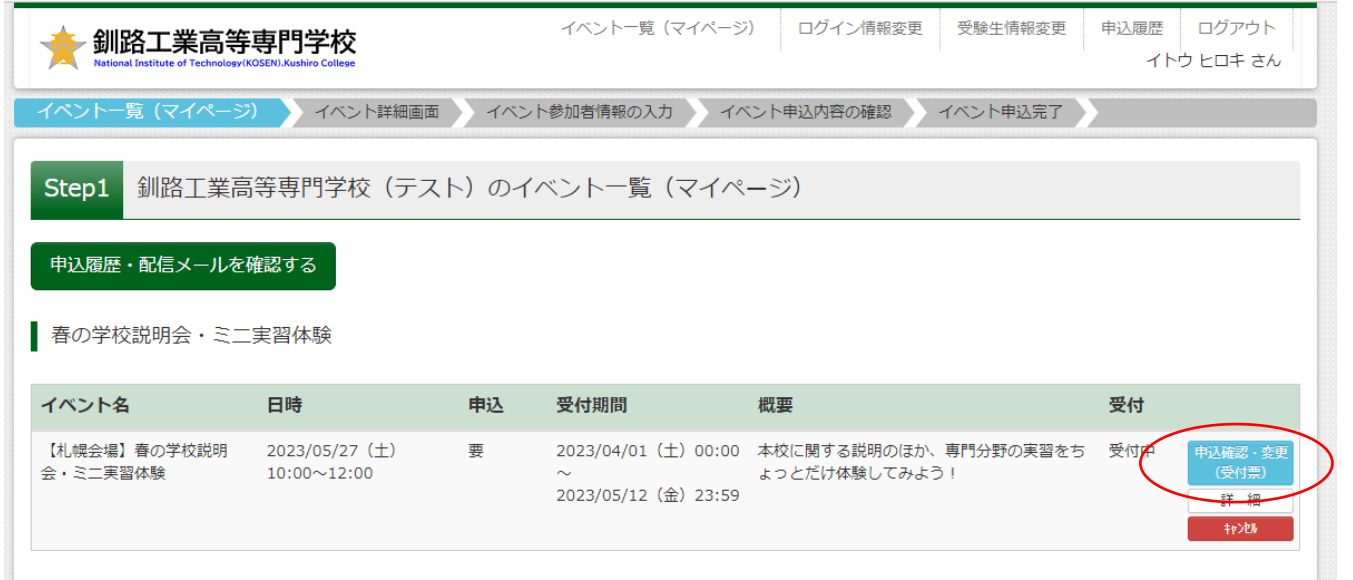

申し込み内容の変更については、ログイン後、マイページのイベント一覧から<mark>申込確認・変更(受付票)</mark>を選 択してください。

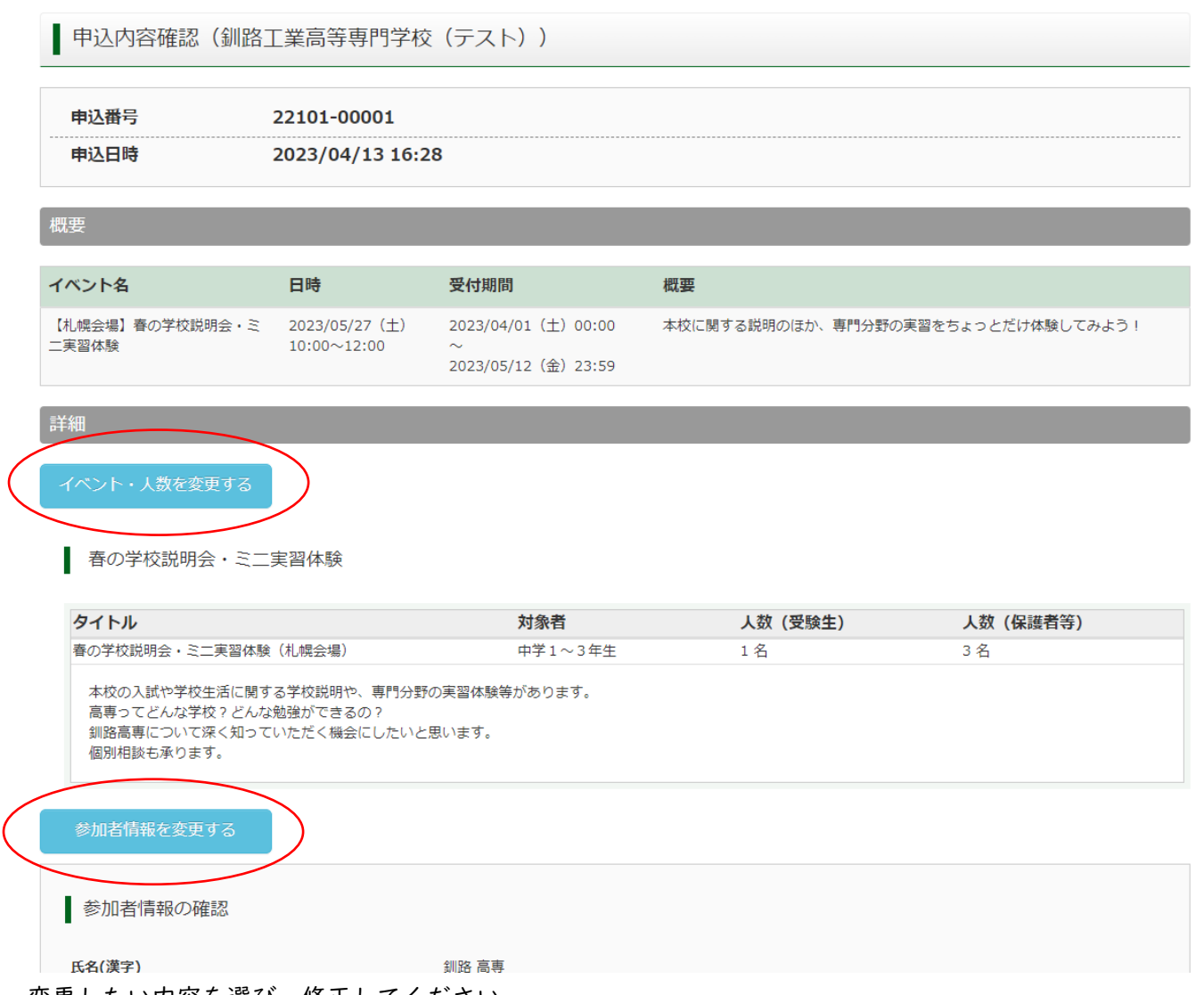

変更したい内容を選び、修正してください。

l.

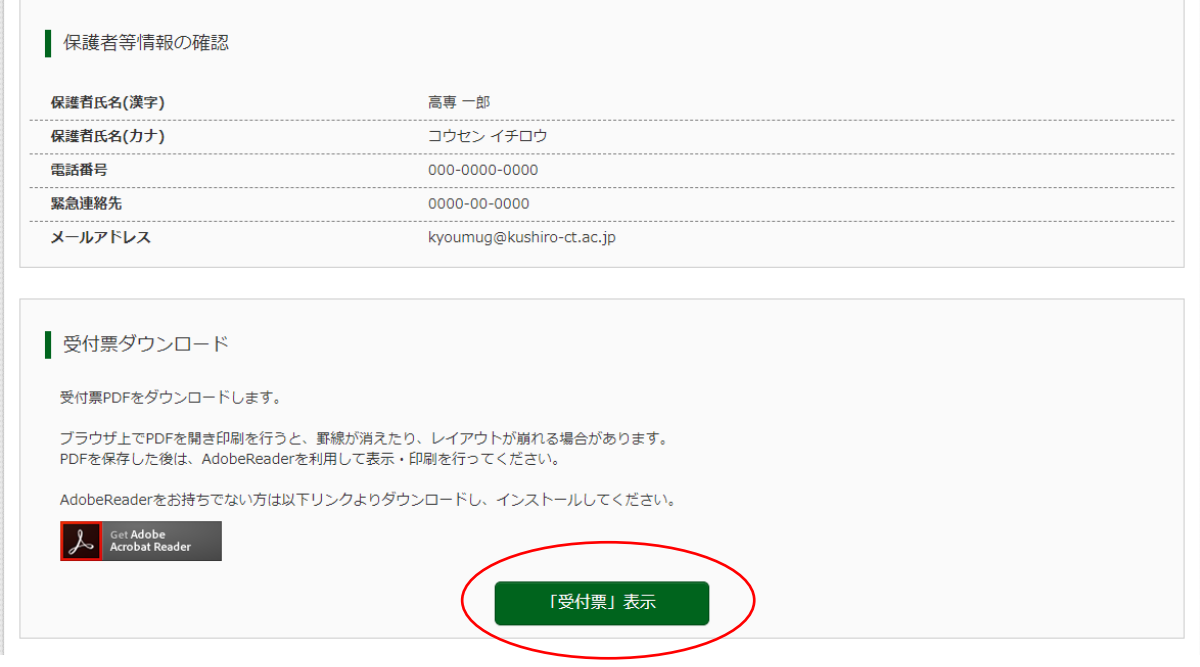

受付票の再発行については、ページ下部から印刷できます。

申し込み内容の変更後に、登録したメールアドレス宛に変更完了メールが届きます。

#### ●キャンセルについて

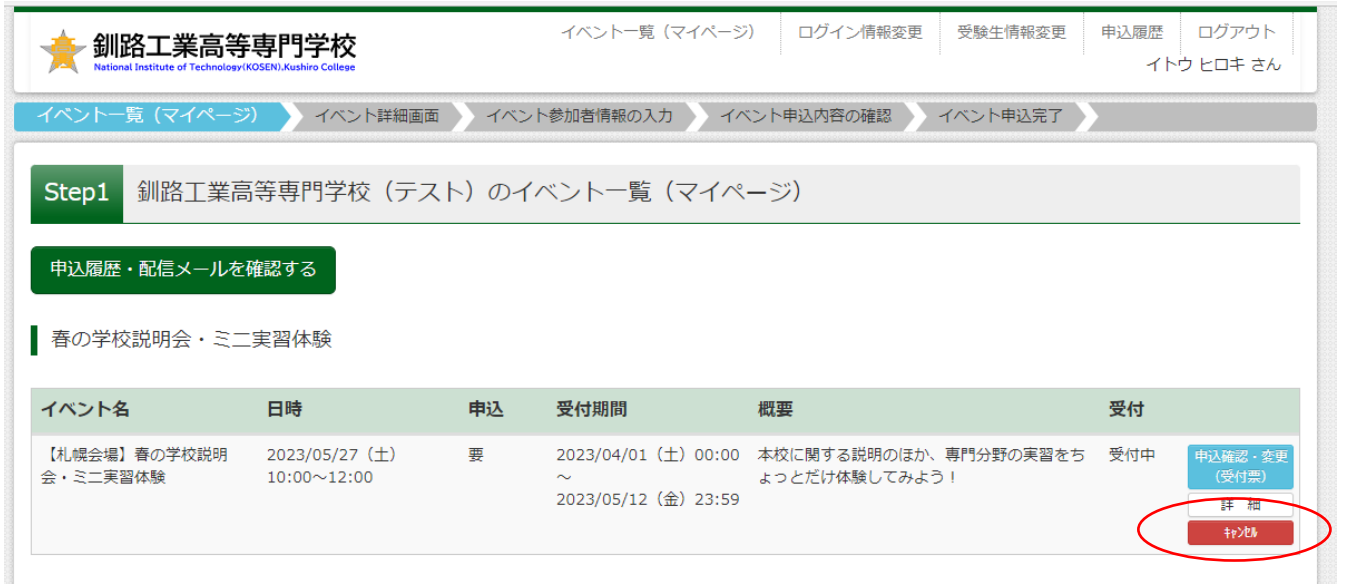

やむを得ずイベントをキャンセルする場合は、ログイン後、マイページのイベント一覧からキャンセルを選択 してください。

キャンセル確認画面が出ますので、<mark>はい</mark>を押してキャンセル完了となります。 キャンセル後に再度申し込みしたい場合は、はじめから入力となりますので、あらかじめご了承ください。

キャンセル後に、登録したメールアドレス宛にキャンセル完了メールが届きます。

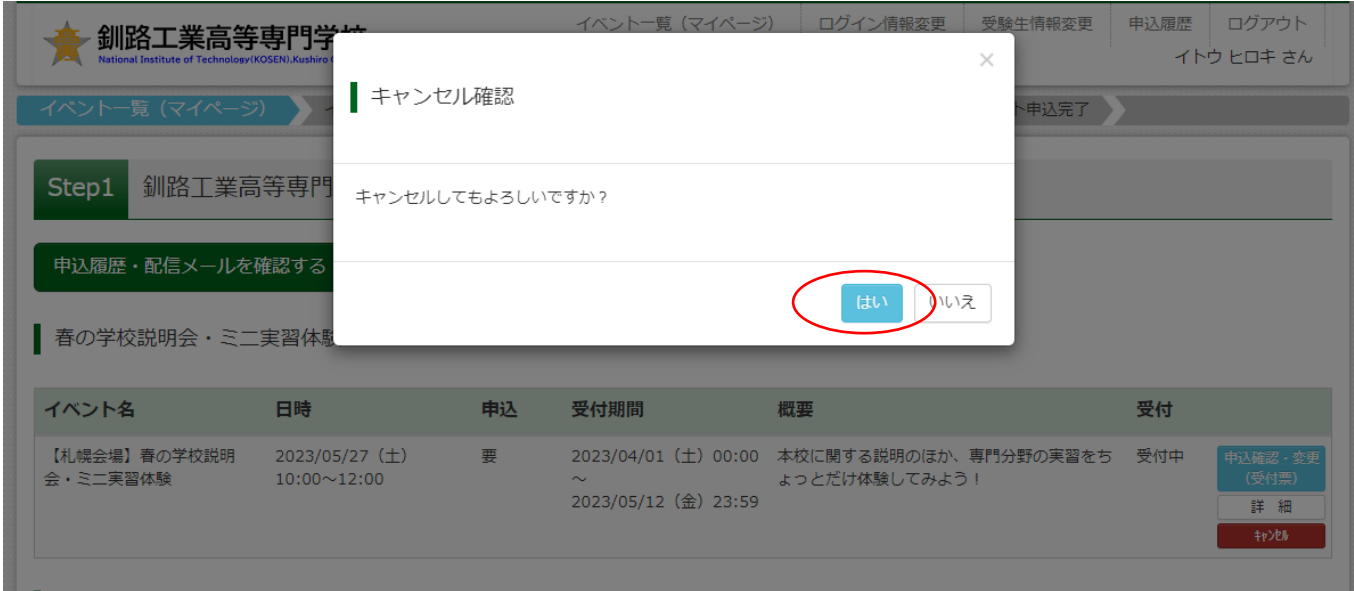

【本件に関するお問い合わせ先】

学生課 修学支援係

TEL : 0154-57-7222

E-mail : kyoumug@kushiro-ct.ac.jp